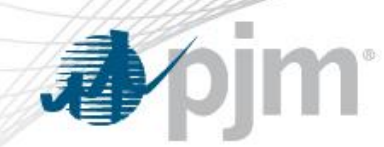

## Email Domain/Address Whitelist for Account Manager

September 18, 2018 Tech Change Forum

PJM©2018

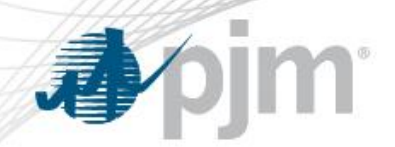

- New subtab added under My Company tab in Account Manager is called "Whitelist"
- Tab has three sections: Email Domain Whitelist, Email Address Whitelist, and Non-complying users.
- Public and CAM New User Page will validate email addresses based on the selected employer account Whitelist email domain and email addresses.
- Whitelist will be empty for all companies until email addresses or domains are added by the company CAM.

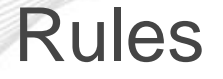

- Only the company CAM will be able to add, modify or delete the **Whitelist**
- If the company Whitelist is empty public New User Registration Page and company New User Page accepts all email addresses.
- Once the Company CAM adds first email domain or email addresses to the Whitelist, New User Registration page and the CAM Add New User page will need to comply with the selected employer account Whitelist, otherwise it will throw an error.

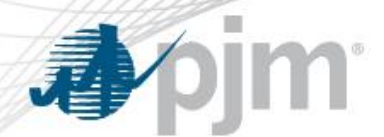

The steps identified below show in detail how a company CAM can add Email Domain/Address to the Whitelist

- 1. Login to Account Manager as the company CAM
- 2. Select "My Company" tab
- 3. Select "Whitelist" subtab
- 4. Fill in the information for Email Prefix and Domain or just the Domain
- 5. Click on Add

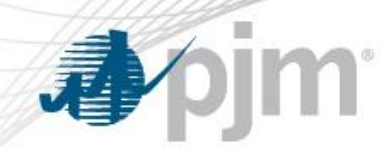

Whitelist Page

• Two domains are added for PJM Interconnection account. Any existing users that does not comply with the two domains are in the Non-complying Users list.

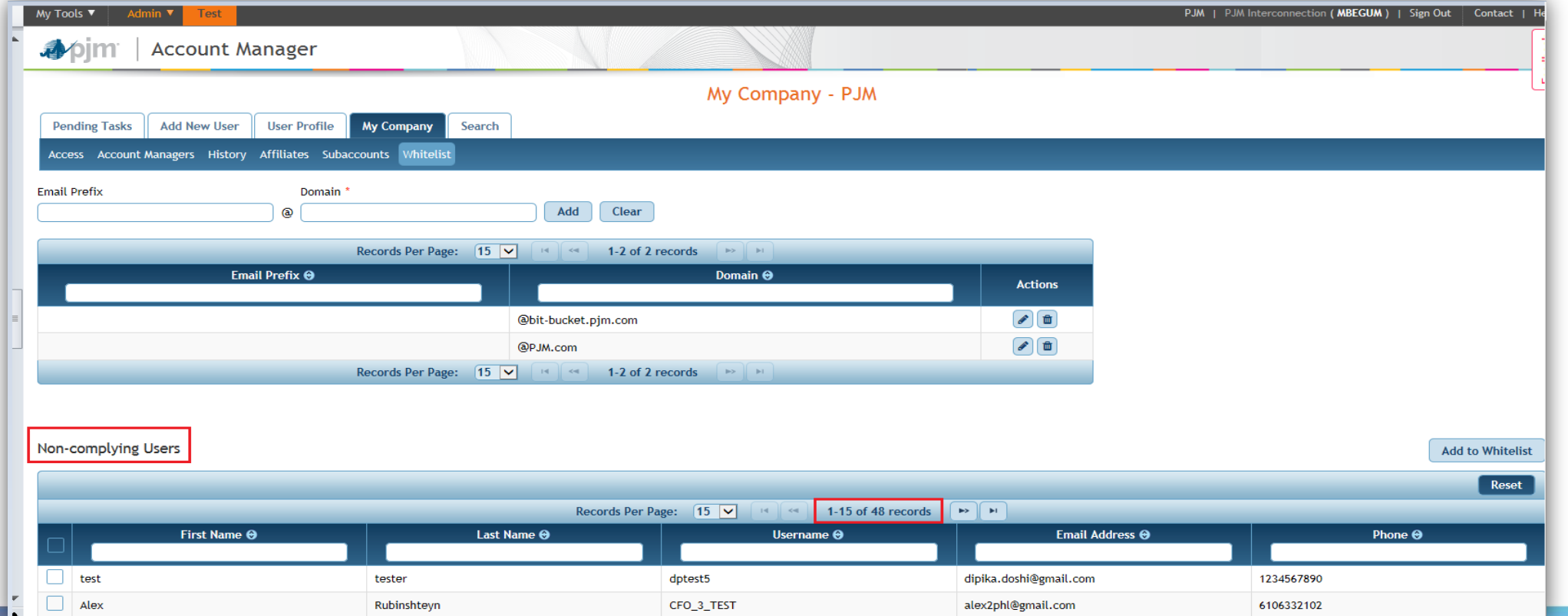

## CAM adding users from Non-Complying Users list to the Whitelist

• Select the user and Click on Add to Whitelist button

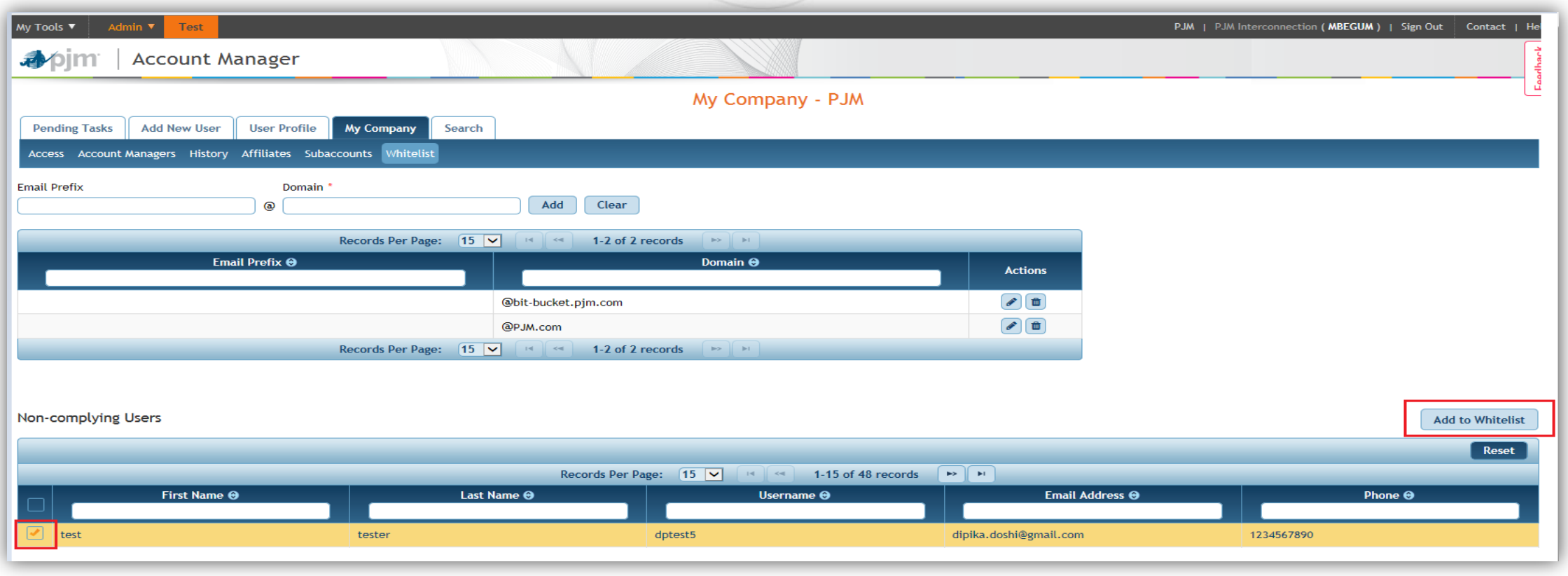

**A** 

m

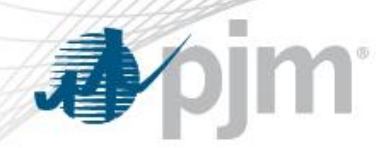

## Creating users from Public Registration Page

• Once the CAM adds the Email Domain to the Whitelist, New User Registration page validates the email address with the selected company Whitelist. Notice here user is trying to create with Gmail address and the validation will take place once the user selects the company on the next slide.

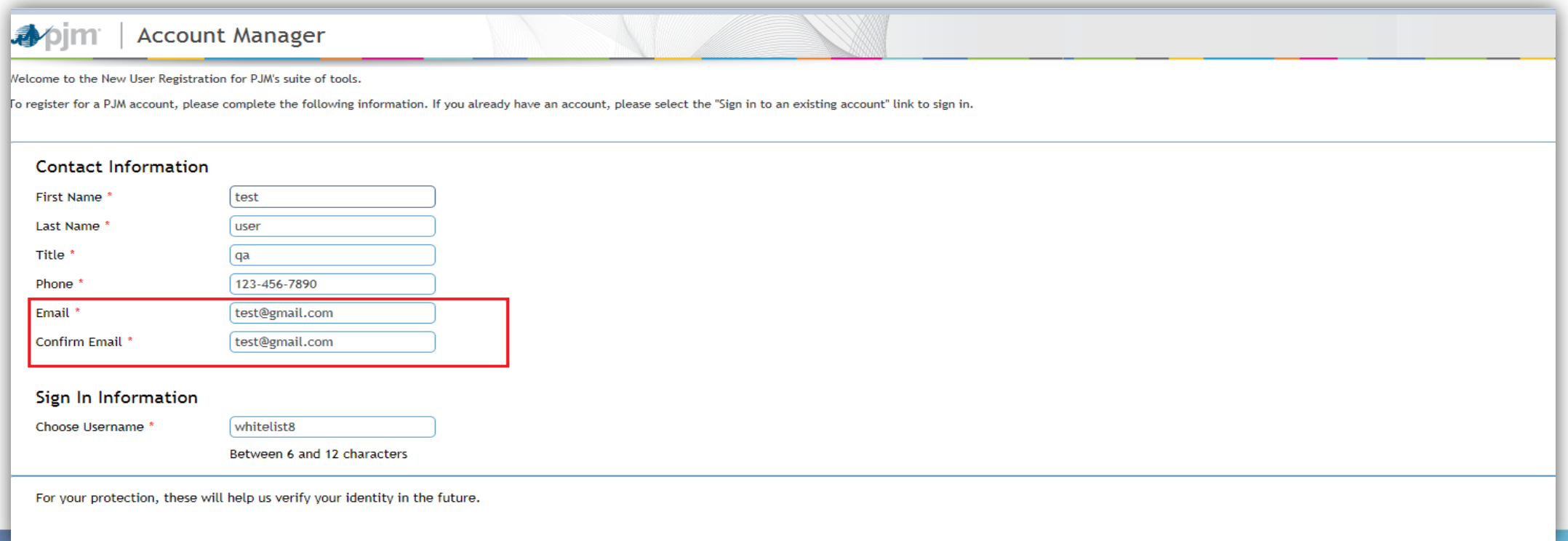

## Creating users from Public Registration Page

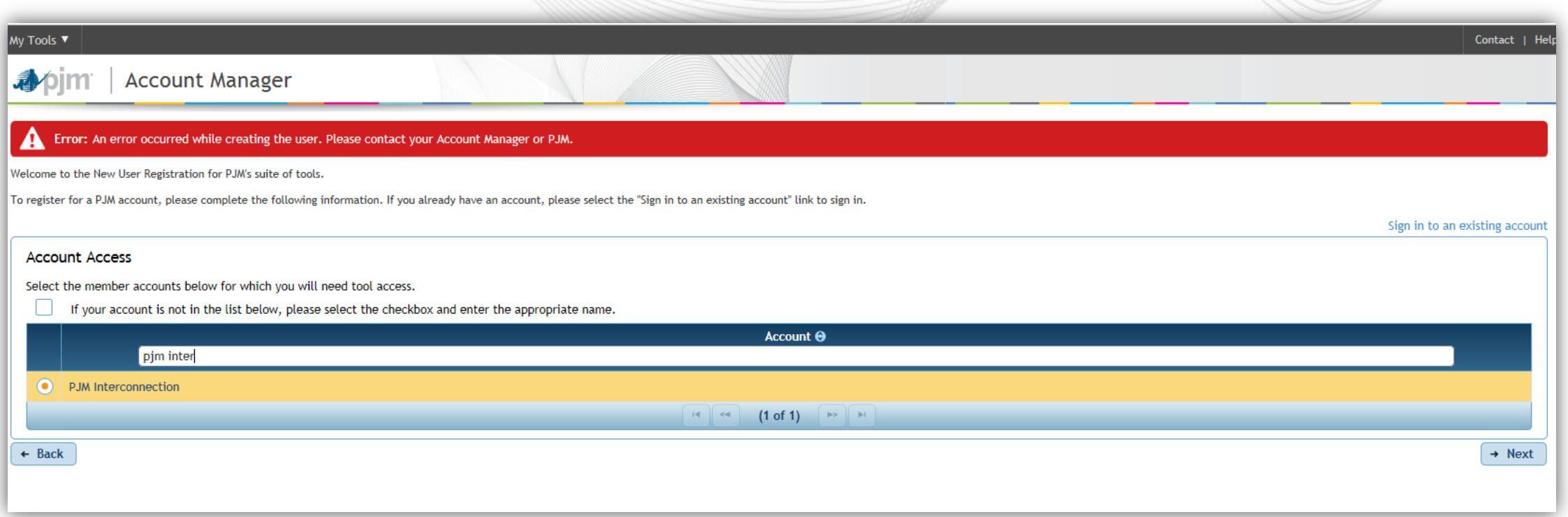

*Note:* Selected Company PJM Interconnection did not have Gmail in the Whitelist Email Domain therefore user is getting an error. Once on this page user will need to click on the back button to change their email address on the previous screen or contact the company CAM about the error.

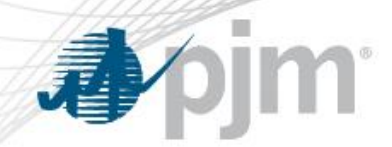

CAM's creating user from Add New User Page

• To continue with creating this new user with the Gmail domain, CAM will need to add the Domain to the Whitelist or change the email address to an existing Whitelist Domain.

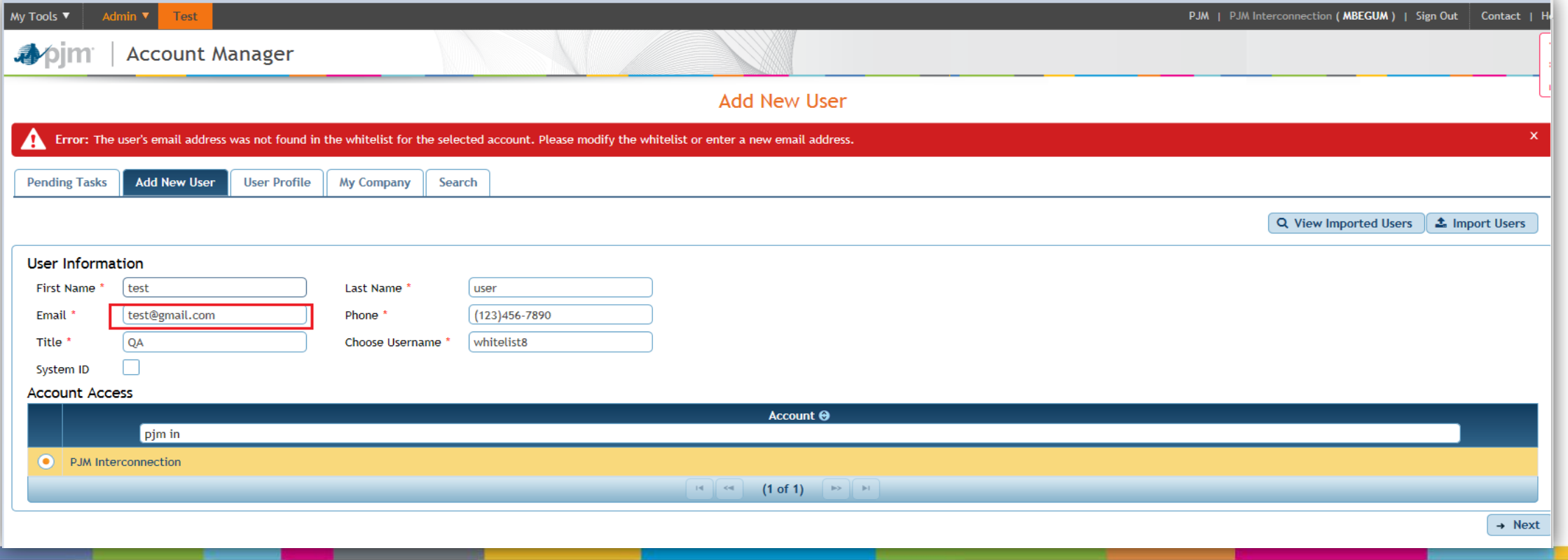